# «NovaTech

# IEC 61850 Client for OrionLX

Software Manual

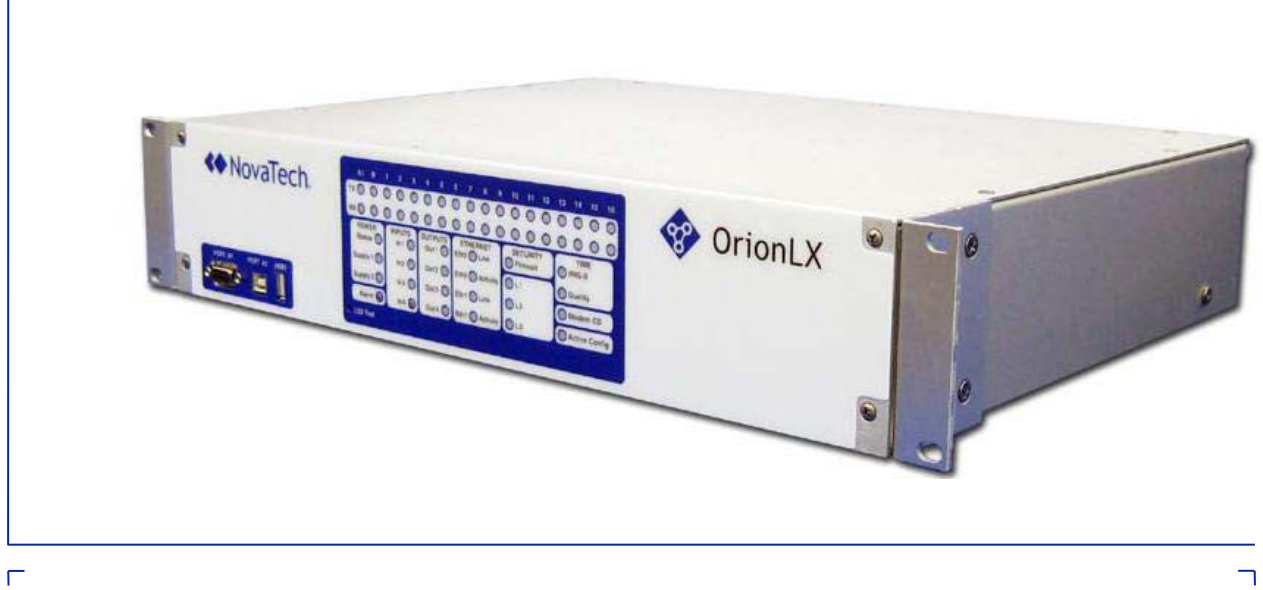

September 29, 2015 Document Revision D © 2015 by NovaTech, LLC

L

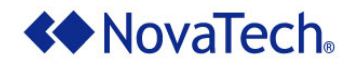

NovaTech, LLC 13555 West 107<sup>th</sup> Street Lenexa, KS 66215 (913) 451-1880 [www.novatechweb.com](http://www.novatechweb.com/) [orion.support@novatechweb.com](mailto:orion.support@novatechweb.com) [orion.sales@novatechweb.com](mailto:%20orion.sales@novatechweb.com)

#### © Copyright 2001, 2015 by NovaTech, LLC

All Rights Reserved. All NovaTech trademarks are owned by NovaTech, LLC. Microsoft and Windows are either registered trademarks or trademarks of Microsoft Corporation in the United States and/or other countries. All other trademarks are the property of their respective owners.

#### **DISCLAIMER**

This manual contains information that is correct to the best of NovaTech's knowledge. It is intended to be a guide and should be used as such. It should not be considered a sole source of technical instruction, replacing good technical judgment, since all possible situations cannot be anticipated. If there is any question as to the installation, configuration, or use of this product, contact NovaTech, LLC at (913) 451-1880.

To ensure that the equipment described in this User Manual, as well as all equipment connected to and used with it, operates in a satisfactory and safe manner, all applicable local and national codes that apply to installing and operating the equipment must be followed. Since these codes can vary geographically and can change with time, it is the user's responsibility to determine which codes and standards apply, and to comply with them.

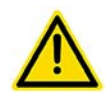

**Failure to follow the instructions provided in this manual, and/or failure to comply with applicable codes and safety standards can result in damage to this equipment, damage to connected devices, and/or serious injury to personnel.**

All links to external websites have been verified as correct and appropriate at the time of the publication of this document. However, these links and websites, being outside of NovaTech LLC's control, are subject to change and may no longer be correct. In this case, please contact:

[orion.support@novatechweb.com](mailto:orion.support@novatechweb.com)

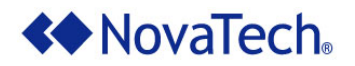

The documentation for the OrionLX and OrionLXm is structured as follows.

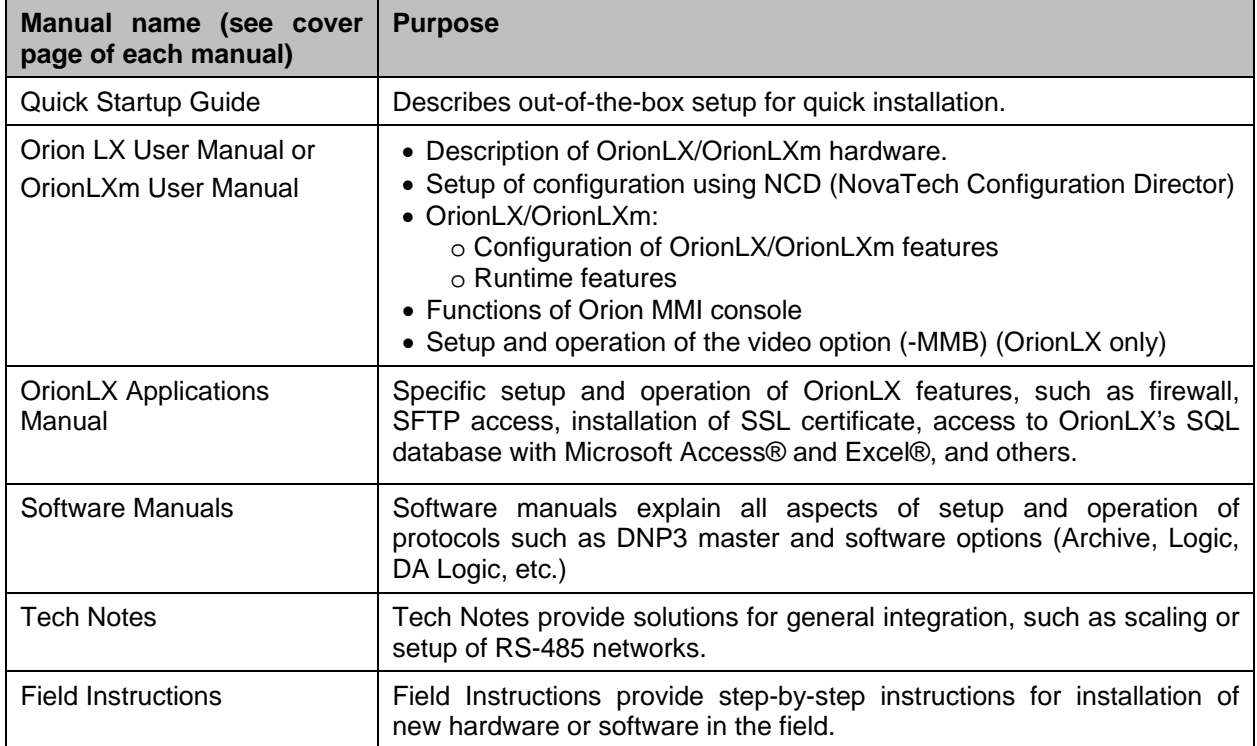

See also Appendix  $B -$  [Additional References](#page-25-0) for a list and locations of the recommended reference manuals.

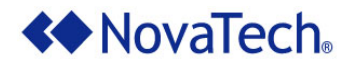

#### **Styles and Symbols**

In this document, fonts, text styles and symbols are used to distinguish standard text from keyboard input, program text, GUI messages, and hyperlinks as follows. Warnings and safety notices are indicated with ANSI symbols.

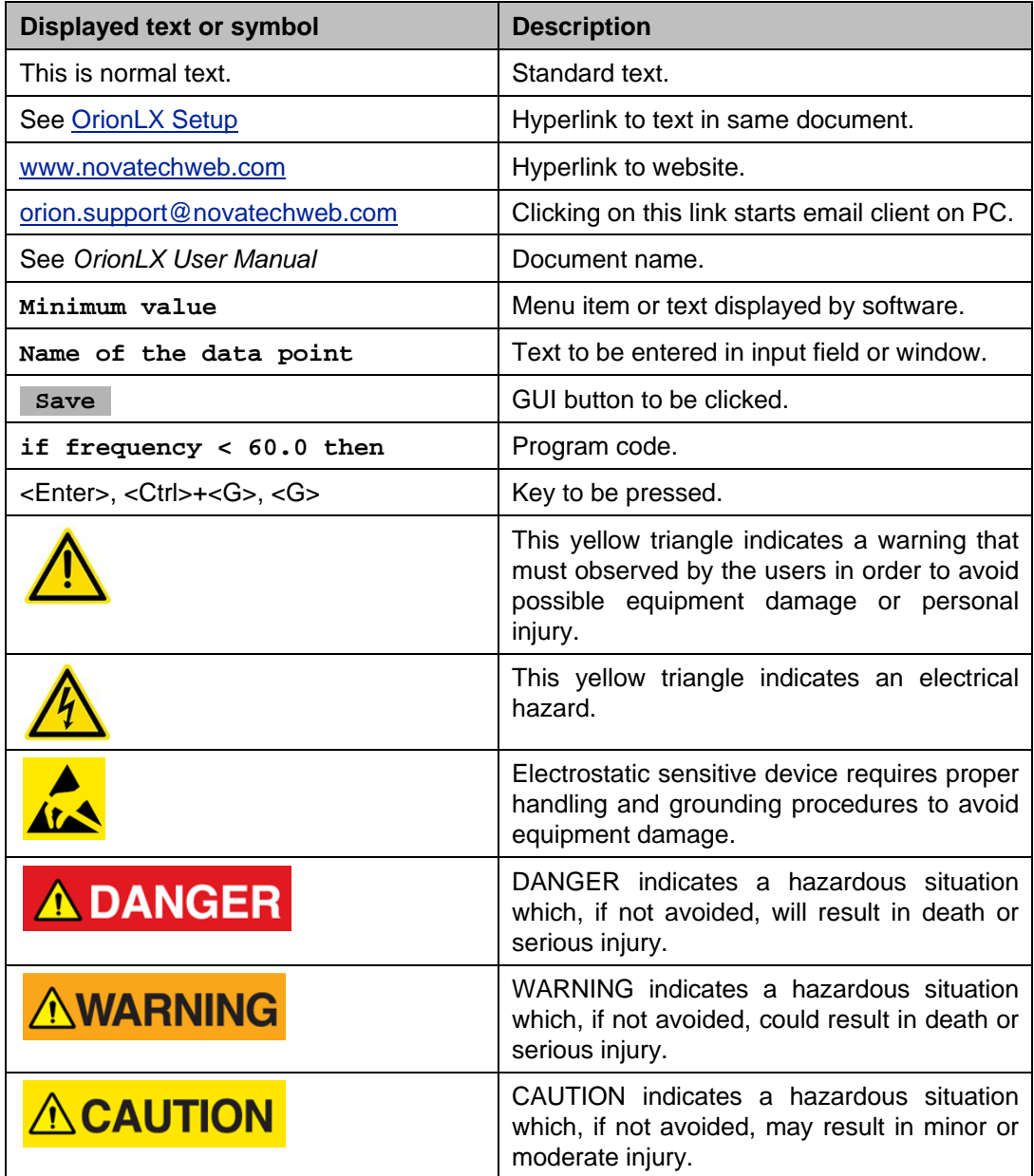

Note that depending on the Windows® display settings on the computer running NCD, some of the screen shot details may appear differently than those shown in this manual. The screen shots in this manual have been taken using the setting "Windows Classic" which is available on Windows XP®, Windows Vista® and Windows 7®.

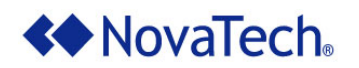

#### **Table of Contents**

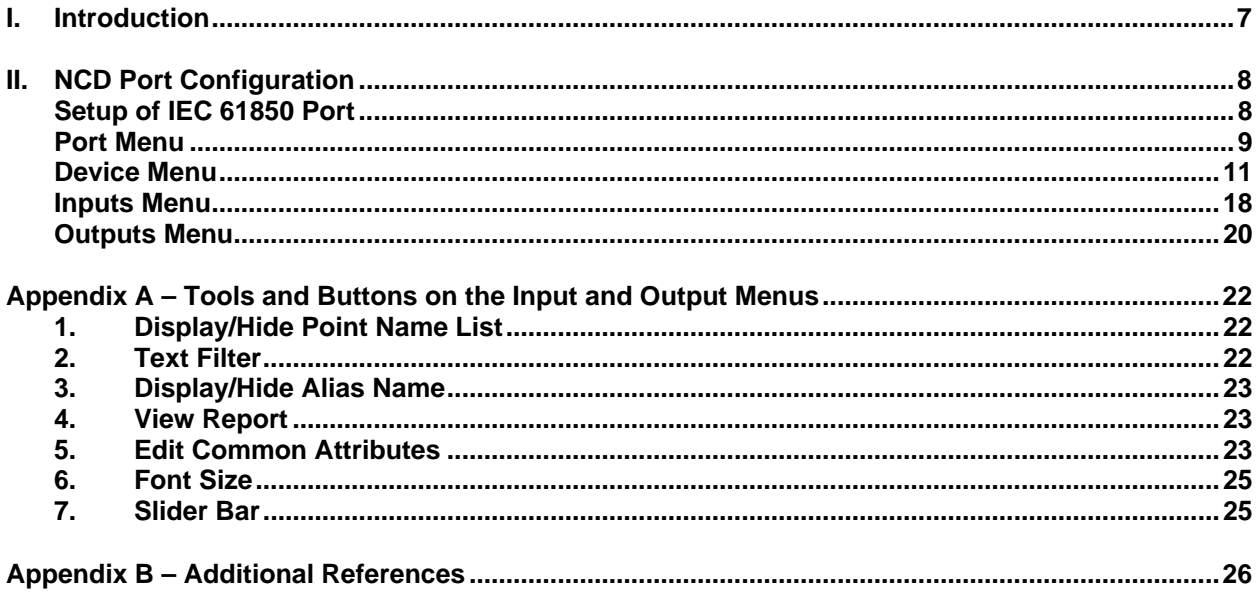

## **List of Figures**

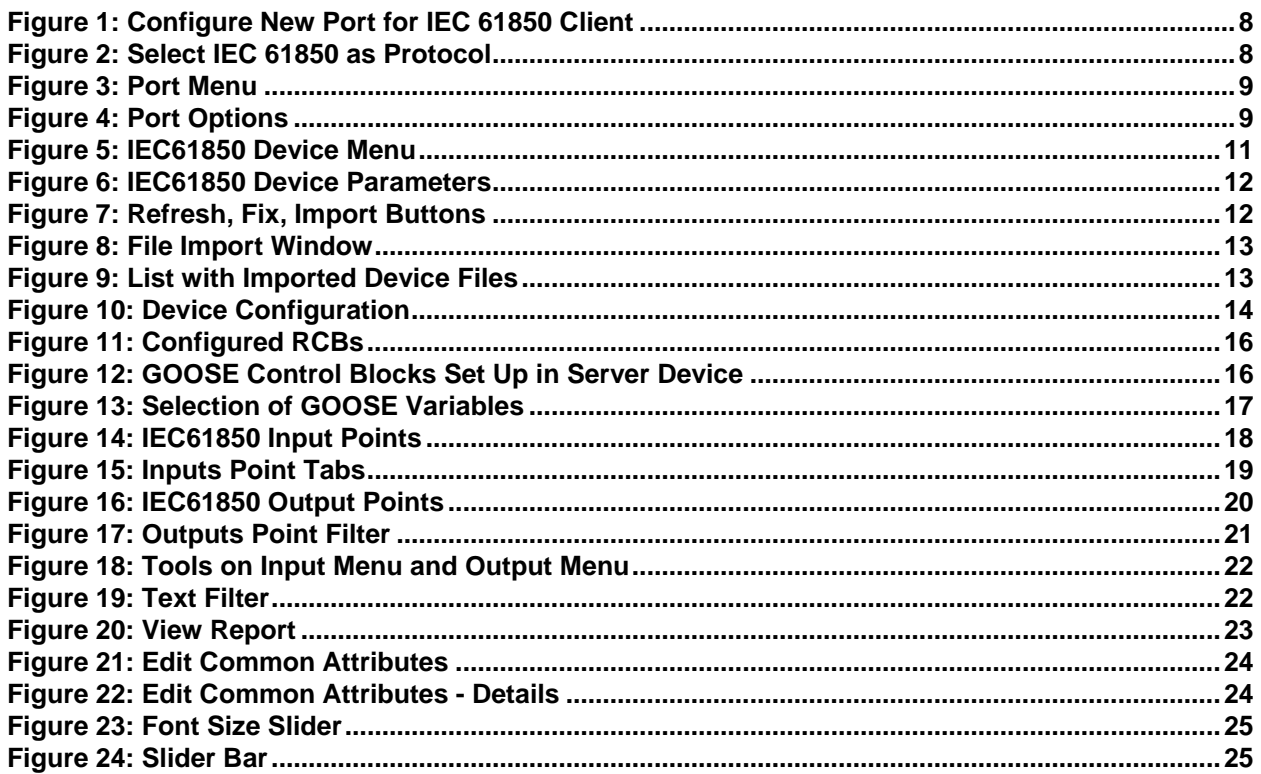

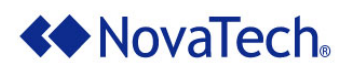

## **List of Tables**

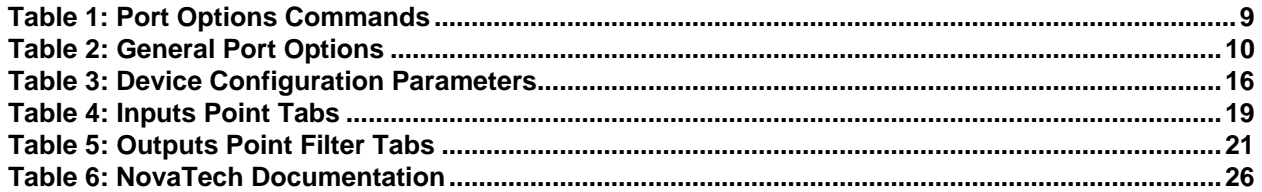

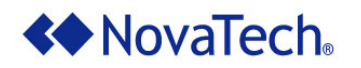

## <span id="page-6-0"></span>**I. Introduction**

The IEC 61850 Client Module enables the Orion to operate as a client or master to IEC 61850 servers such as IEDs, meters, and relays. The IEC 61850 Client can be set up to poll one or more slave devices in the field.

Within the Orion, the data polled by the IEC 61850 Client from the field device(s) is made available to any Orion slave port (through which master stations communicate with the Orion), as well as to an Orion logic module if present. Likewise, commands can be sent to the field device(s). The output commands are either received on one of the Orion's slave ports, or generated by an Orion logic module. In both cases, the output point must be mapped to the correct field device and point address for the IEC 61850 Client.

The IEC 61850 Client Module is available on both the OrionLXm and the OrionLX-CPX. When the term "OrionLX" is used in this manual, it refers to these two products, not the standard OrionLX.

For general information regarding IEC 61850 which is beyond the scope of this manual, refer to the International Electromechanical Commission (IEC) website: [www.iec.ch.](http://www.iec.ch/)

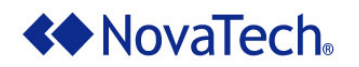

# <span id="page-7-0"></span>**II. NCD Port Configuration**

## <span id="page-7-1"></span>**Setup of IEC 61850 Port**

The IEC 61850 Client is set up on an Ethernet port of the OrionLX as follows. Note that only one IEC 61850 Client port can be set up on the Orion. Multiple IEC 61850 server devices can be handled by this IEC 61850 Client port.

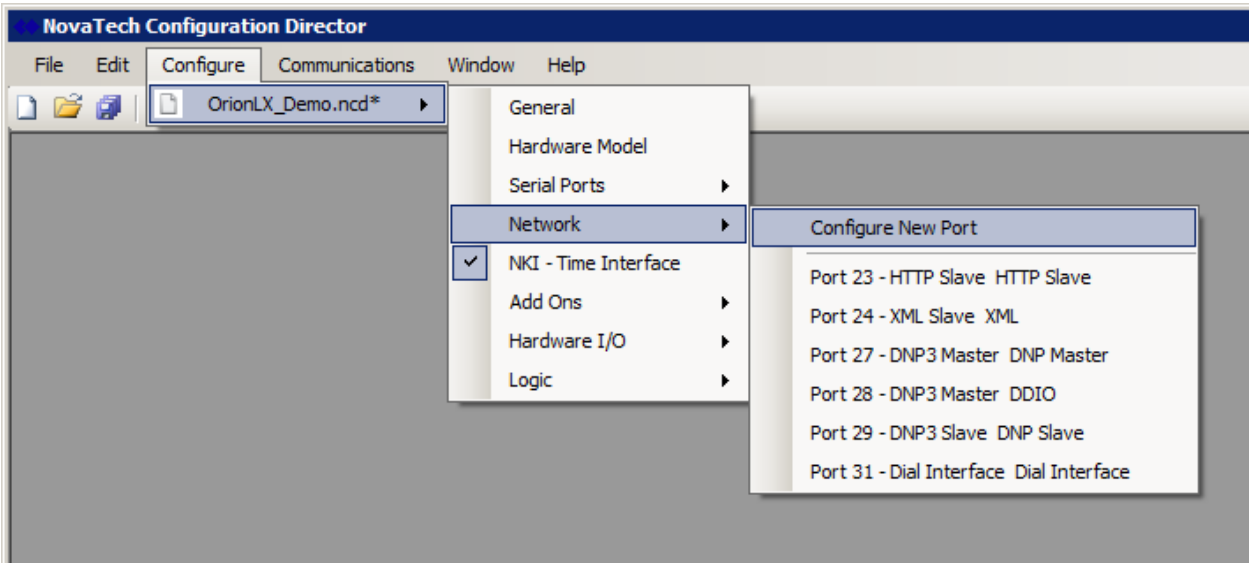

**Figure 1: Configure New Port for IEC 61850 Client**

<span id="page-7-2"></span>

| Protocol           | Mode      | Version   | Port in use |  |
|--------------------|-----------|-----------|-------------|--|
| Dial               | Interface | 3.02      | Port 31     |  |
| DNP3               | Master    | 3.15      |             |  |
| DNP3               | Slave     | 3.11      |             |  |
| <b>Email</b>       | Slave     | 3.05      |             |  |
| <b>HTTP</b>        | Master    | 3.01      |             |  |
| IEC60870-5-101/104 | Slave     | 1.05      |             |  |
| <b>IEC61850</b>    | Master    | 1.05.0001 |             |  |
| <b>Modbus</b>      | Master    | 3.11      |             |  |
| Modbus             | Slave     | 3.07      |             |  |
| SEL                | Master    | 3.14      |             |  |
| SPassthru          | Interface | 3.01      |             |  |
| WEB                | Slave     | 3.00      |             |  |
| XML                | Slave     | 3.07      | Port 24     |  |
| <b>XMLRPC</b>      | Slave     | 3.01      |             |  |
| VMI DDC            | Mantar    | חח כ      |             |  |

<span id="page-7-3"></span>**Figure 2: Select IEC 61850 as Protocol**

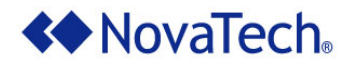

## <span id="page-8-0"></span>**Port Menu**

After the IEC61850 protocol is selected, the Port menu is displayed for configuring the general port options of the IEC 61850 Client.

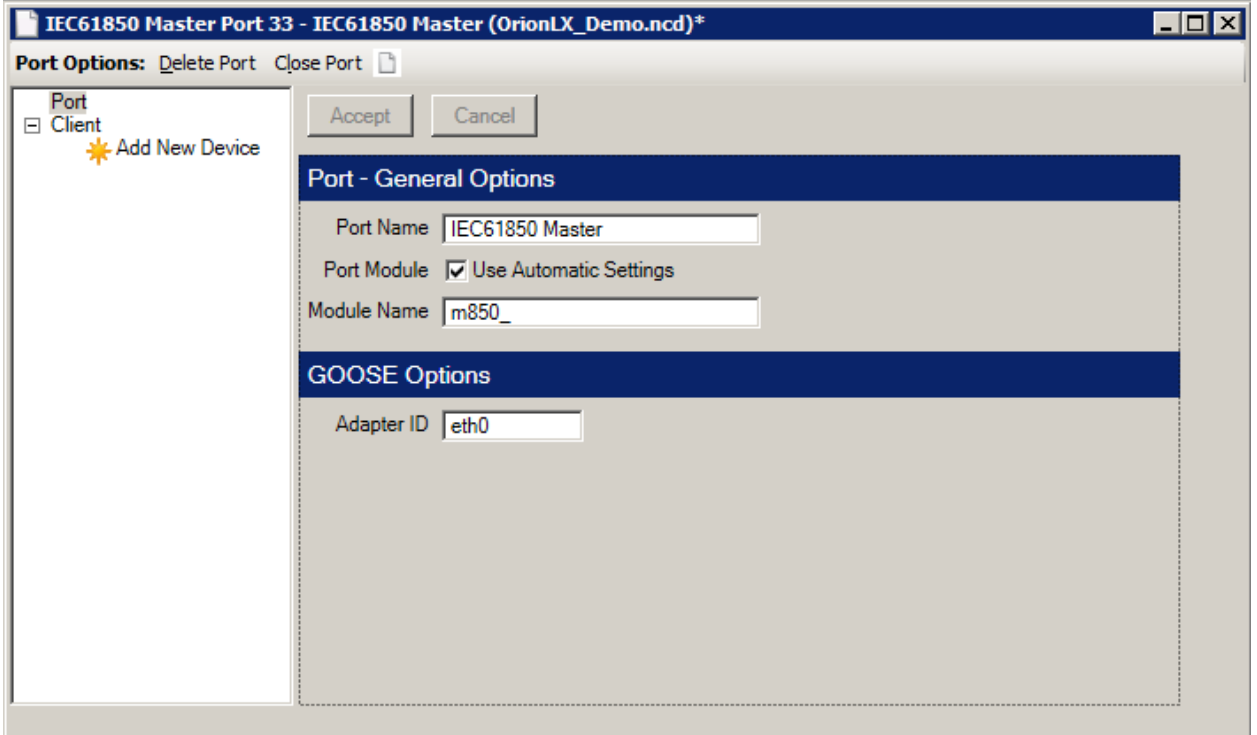

**Figure 3: Port Menu**

<span id="page-8-1"></span>At the top of the above menu, as well as the other IEC 61850 menus, the Port Options menu is displayed [\(Figure 4\)](#page-8-2).

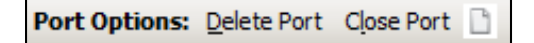

**Figure 4: Port Options**

<span id="page-8-3"></span><span id="page-8-2"></span>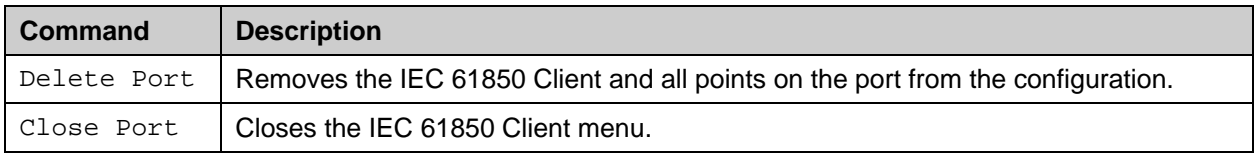

#### **Table 1: Port Options Commands**

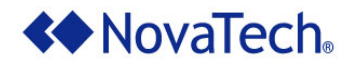

First, configure the port parameters as explained in the table below. Once all parameters have been set up, click **Accept** . Then click Add New Device in the upper left portion of the above menu (Figure [3\)](#page-8-1), and proceed to the [Device Menu.](#page-10-0)

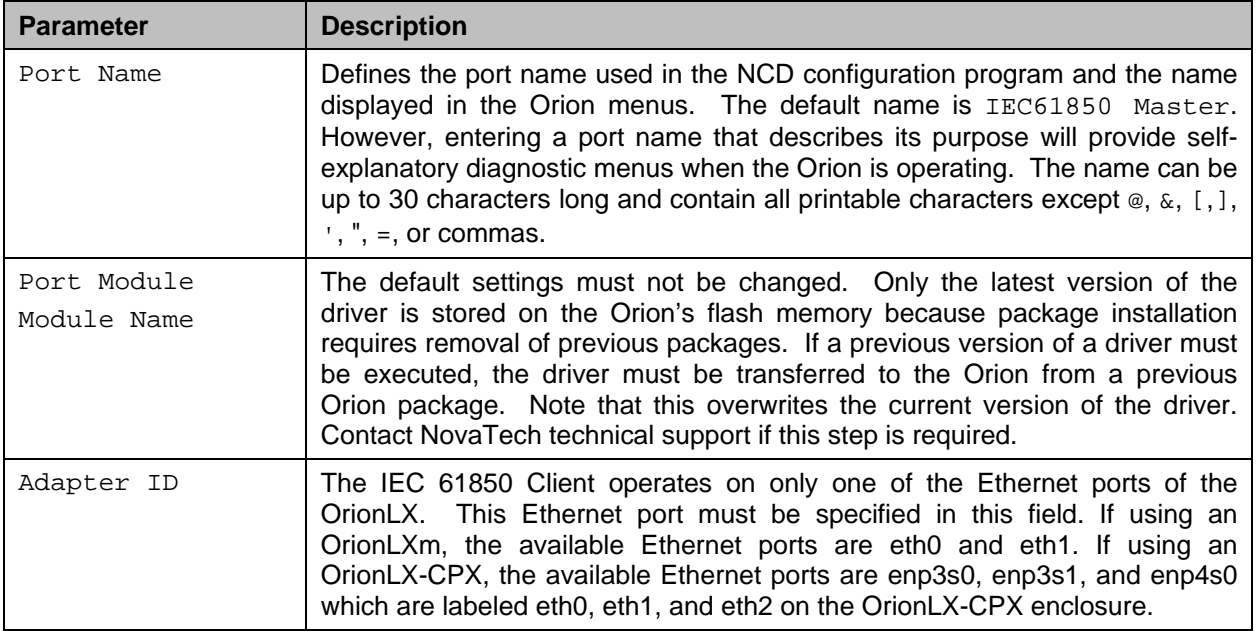

<span id="page-9-0"></span>**Table 2: General Port Options**

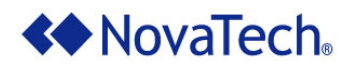

## <span id="page-10-0"></span>**Device Menu**

To add a device, click Add New Device [\(Figure 5\)](#page-10-1) at the top of the left pane (see [Figure 3\)](#page-8-1). A new device labeled Device 1 is displayed with subheadings of Inputs and Outputs. Additional devices can be added by clicking Add New Device again. The next available device number in NCD will be assigned to the next additional device. Each device represents an IEC 61850 server device that the Orion will communicate with.

Also, a menu item labeled All Devices with Inputs and Outputs subheadings is displayed. The input and output points of all devices are displayed when this menu item is selected.

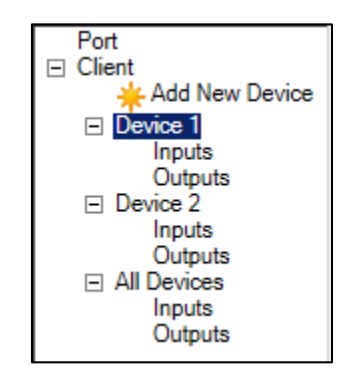

**Figure 5: IEC61850 Device Menu**

<span id="page-10-1"></span>Each device's parameters are configured in the Device menu [\(Figure 6\)](#page-11-0).

After configuring the device parameters as described in this section, click on Inputs and Outputs below each device to configure that device's input and output points. For detailed descriptions, see the chapters [Inputs Menu](#page-17-0) and [Outputs Menu.](#page-19-0)

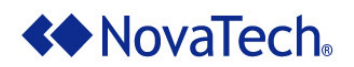

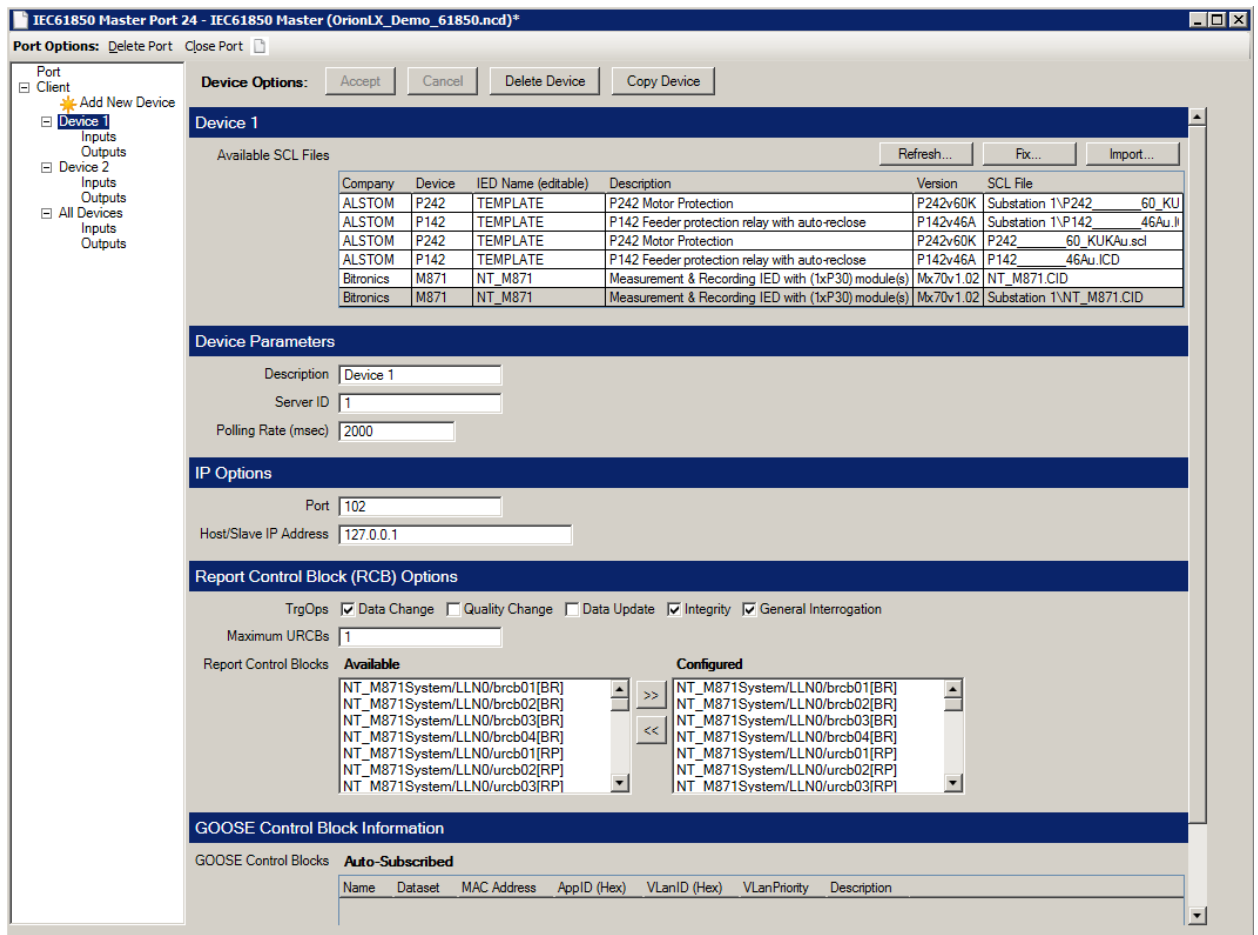

**Figure 6: IEC61850 Device Parameters**

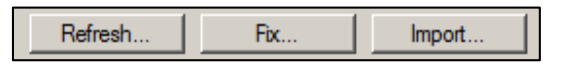

**Figure 7: Refresh, Fix, Import Buttons**

<span id="page-11-1"></span><span id="page-11-0"></span>The IEC 61850 Client must import the .scl, .icd, or .cid file of the IEC 61850 server device from which the client will obtain data. These files contain the IEC 61850 server configuration and are generated with the software provided by the manufacturer of the IEC 61850 server device (IED, meter, relay). Clicking the **Import…** button opens the following window [\(Figure 8\)](#page-12-0) for selection of the appropriate .scl, .icd, or .cid file.

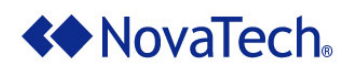

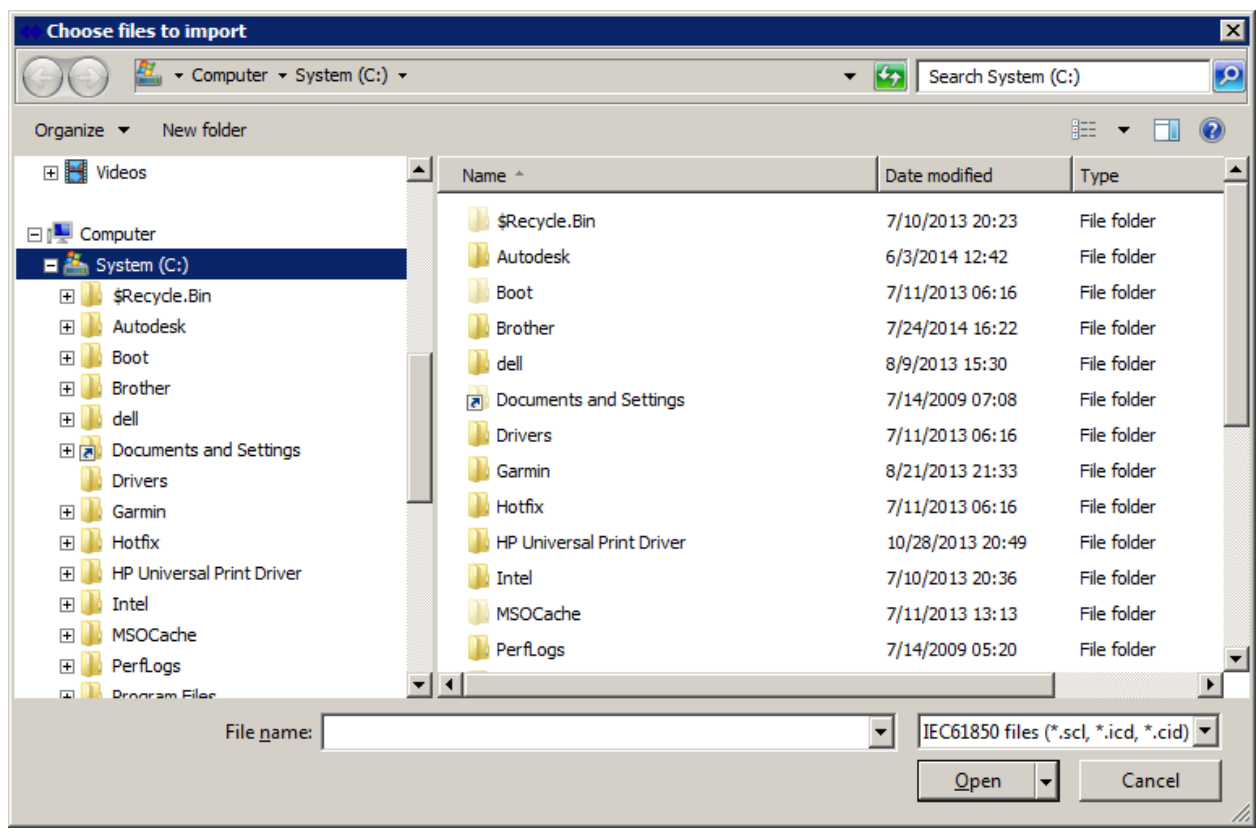

**Figure 8: File Import Window**

<span id="page-12-0"></span>The Company, Device, IED Name, Description, Version, and SLC File name from the imported file are now added to the following window.

<span id="page-12-1"></span>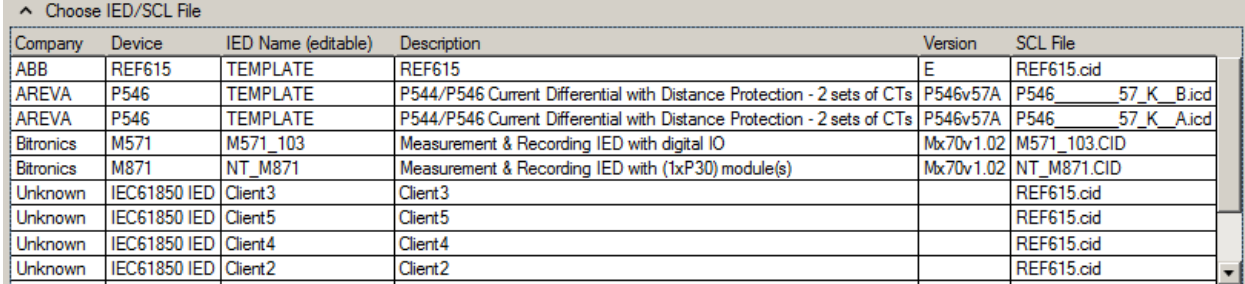

**Figure 9: List with Imported Device Files**

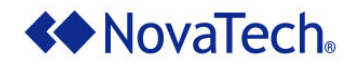

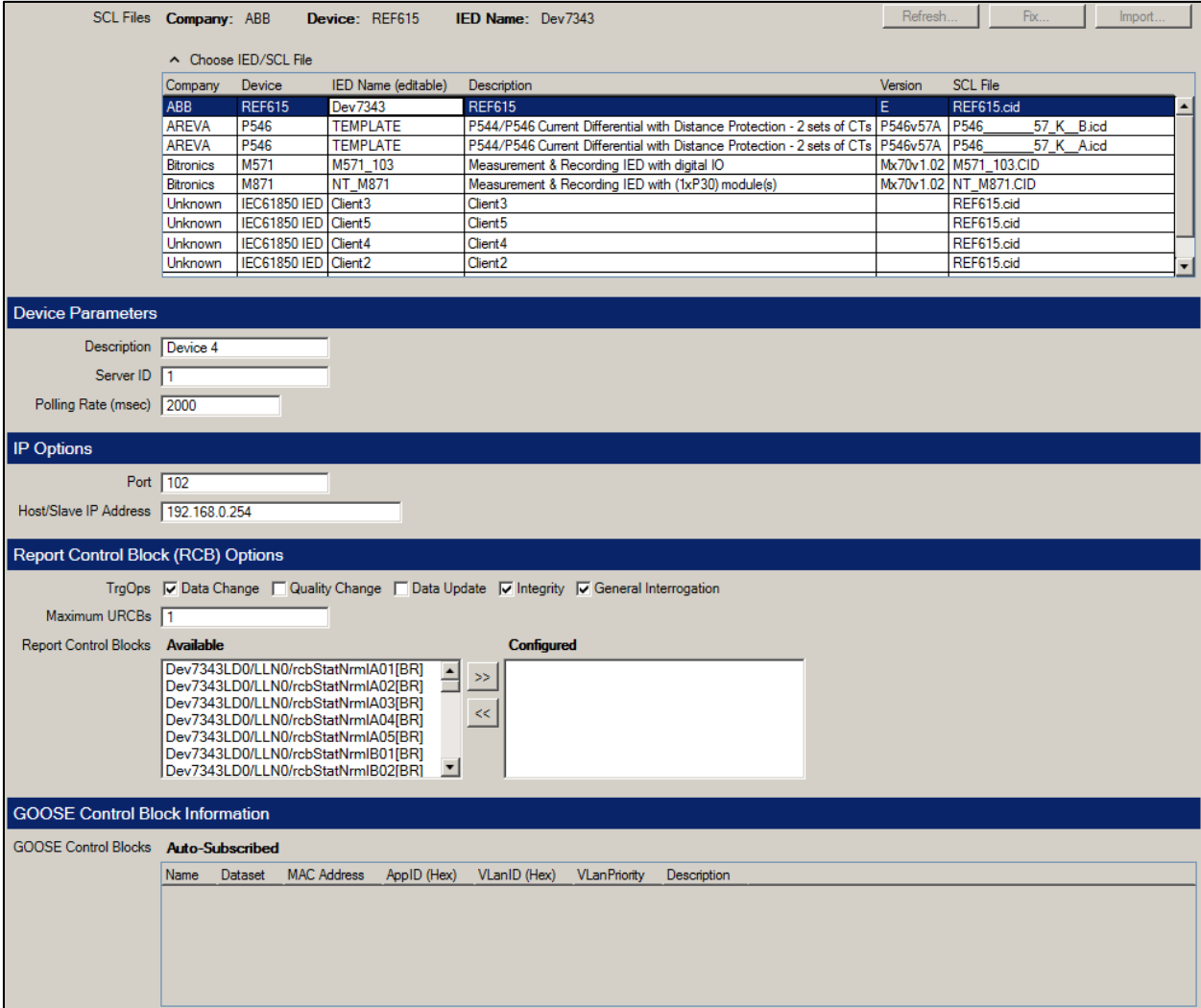

**Figure 10: Device Configuration** 

<span id="page-13-0"></span>The following parameters are configured in the above menu.

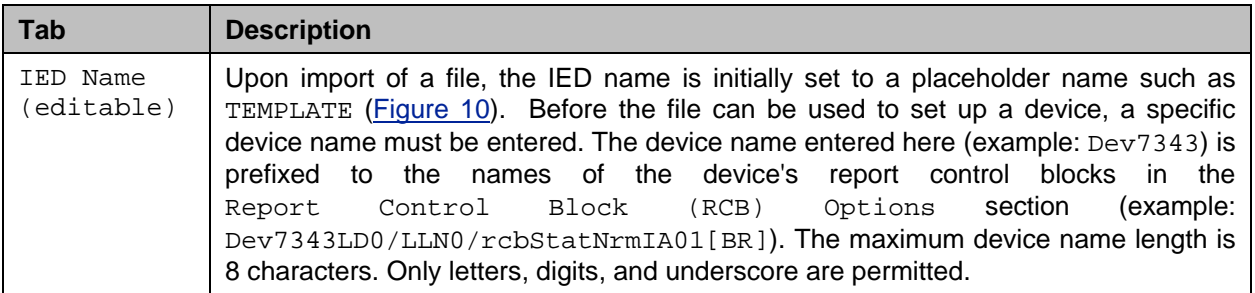

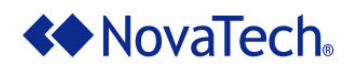

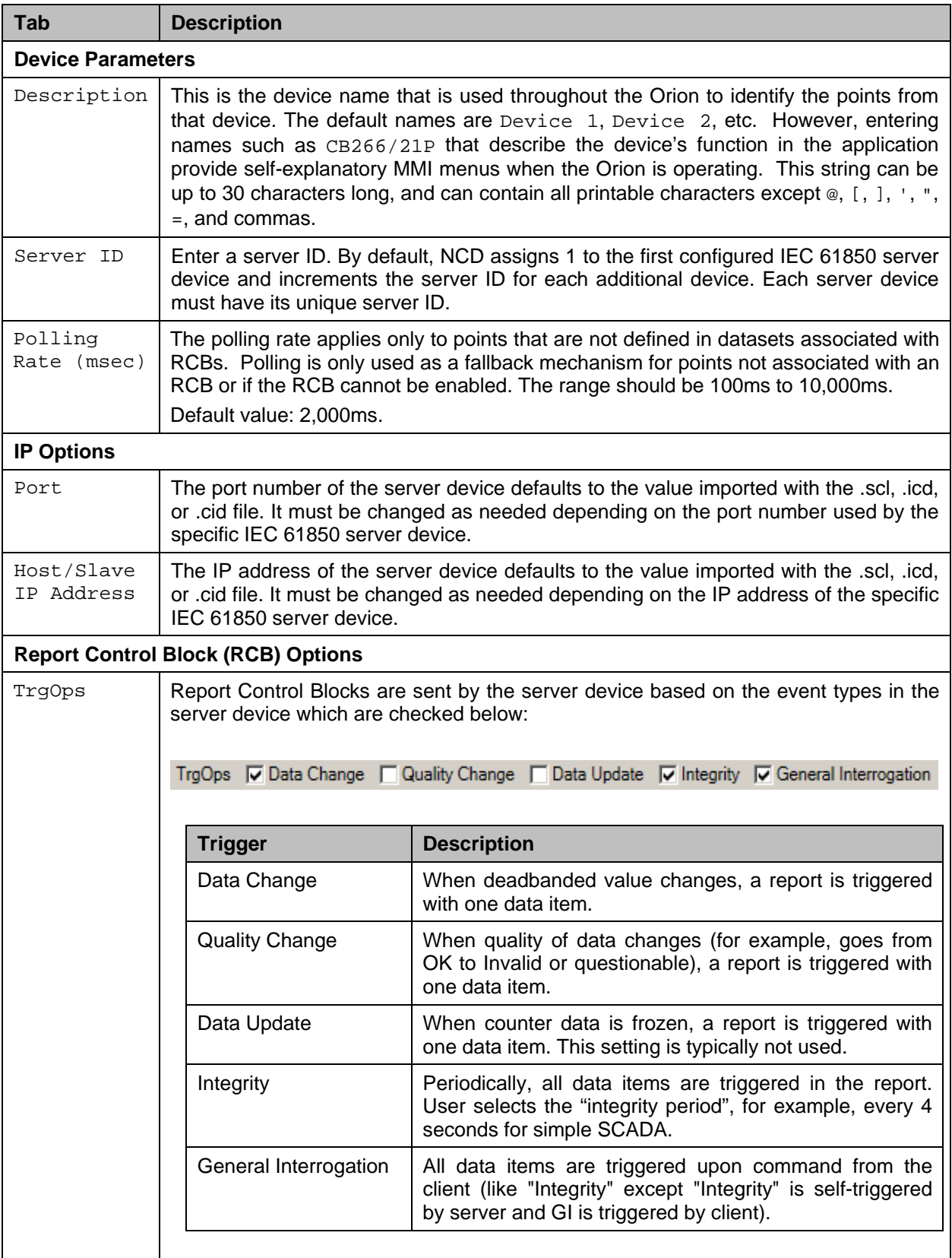

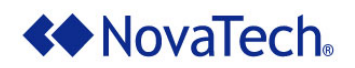

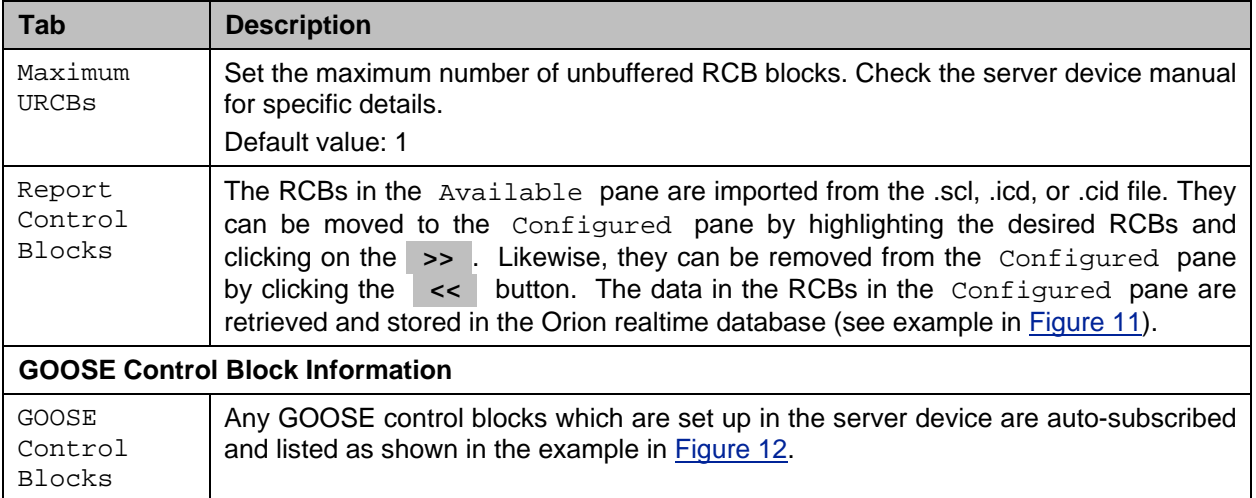

#### **Table 3: Device Configuration Parameters**

<span id="page-15-2"></span>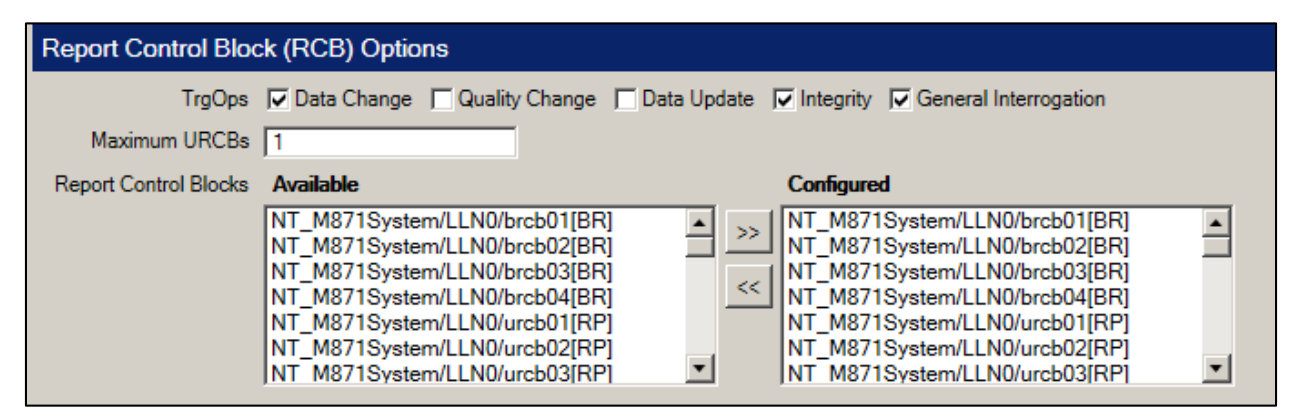

#### **Figure 11: Configured RCBs**

<span id="page-15-0"></span>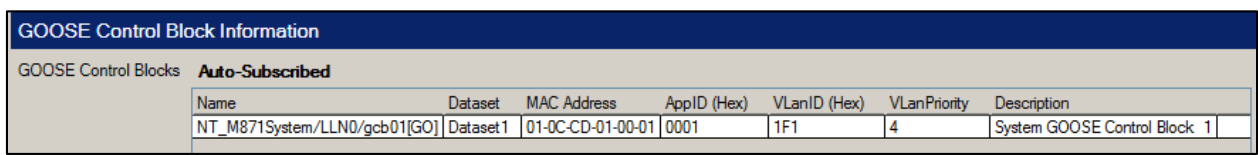

#### **Figure 12: GOOSE Control Blocks Set Up in Server Device**

<span id="page-15-1"></span>Then the data points in the GOOSE control block can be selected for transfer to the Orion realtime database as shown in the following figure [\(Figure 13,](#page-16-0) see also chapter [Inputs Menu\)](#page-17-0). Simply set the checkbox(es) for the desired point(s) and click **>>** to add them to the Orion Point Name window.

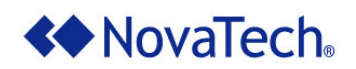

| IEC61850 Master Port 24 - IEC61850 Master (OrionLX_Demo_61850.ncd)*<br>$\Box$ $\Box$ $\times$ |                                                 |               |                                               |                                                                                                |            |                   |         |
|-----------------------------------------------------------------------------------------------|-------------------------------------------------|---------------|-----------------------------------------------|------------------------------------------------------------------------------------------------|------------|-------------------|---------|
| <b>Port Options:</b> Delete Port Close Port                                                   |                                                 |               |                                               |                                                                                                |            |                   |         |
| Port<br>$\mathsf{E}$ Client                                                                   | Inputs                                          |               | Device 1 (24 Item(s) - Filter By: All Points) |                                                                                                |            | Font <sup>*</sup> |         |
| Add New Dev<br>$\Box$ Device 1                                                                | Count Items Selected: 2                         |               | Search<br>剛                                   | <b>Configured Inputs</b>                                                                       |            |                   |         |
| Inputs                                                                                        | $\Box$ MMS Variables<br>E NT M871Measurements   |               | Orion Point Name                              | IEC61850 Name                                                                                  | GOOSE?     | <b>Min</b>        | Max     |
| Outputs<br>$\Box$ Device 2                                                                    | ⊞ NT M871Records                                | $\rightarrow$ | GGIO1/SPCSO1/stVal                            | NT_M871System/GGIO1/SPCSO1/stVal[ST]                                                           | <b>Yes</b> | 10                |         |
| <b>Inputs</b>                                                                                 | <b>EI NT M871System</b>                         | $\ll$         | GGIO1/Ind1/stVal                              | NT M871System/GGIO1/Ind1/stValISTI                                                             | Yes        | l O               |         |
| Outputs<br>□ All Devices                                                                      | □ Ø GOOSE Variables<br>□ Ø Dataset1             |               | DmdMMXU2/PPV.phsCA/t                          | NT M871Measurements/DmdMMXU2/PPV.phsCA/t[MX]                                                   | <b>No</b>  | ١o                | 4294967 |
| Inputs                                                                                        | $\Box$ $\Box$ NT M871Svstem                     |               | DmdMMXU2/PPV.phsCA/a                          | NT M871Measurements/DmdMMXU2/PPV.phsCA/q[MX]                                                   | <b>No</b>  |                   | 4294967 |
| Outputs                                                                                       | $\Box \nabla$ GGIO1<br>⊞ <b><i>⊌</i></b> SPCS01 |               |                                               | DmdMMXU2/PPV.phsCA/instCVal.mag.f NT_M871Measurements/DmdMMXU2/PPV.phsCA/instCVal.mag.f(MXI No |            |                   | 2147483 |
|                                                                                               | $\boxplus \nabla$ Ind 1                         |               | DmdMMXU2/PPV.phsCA/cVal.mag.f                 | NT M871Measurements/DmdMMXU2/PPV.phsCA/cVal.mag.fIMXI                                          | No         |                   | 2147483 |
|                                                                                               |                                                 |               | DmdMMXU2/PPV.phsAB/t                          | NT M871Measurements/DmdMMXU2/PPV.phsAB/t[MX]                                                   | <b>No</b>  |                   | 4294967 |
|                                                                                               |                                                 |               | $D_{\text{max}}$ JMMM/LIG/DDV L.ADJ.          |                                                                                                |            |                   | 120100  |

**Figure 13: Selection of GOOSE Variables**

<span id="page-16-0"></span>After the desired parameters have been configured, click **Accept** . Once the updates have been accepted, the Inputs and Outputs menu setting options in the left pane are activated.

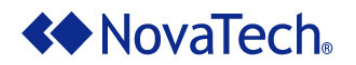

### <span id="page-17-0"></span>**Inputs Menu**

The Inputs menu displays the available IEC61850 input points for selection for the Orion realtime database. The variables are presented in a familiar "tree" format, allowing specific selection of desired elements. The tree structure represents the logical structure of a device and its nodes, objects, and attributes. The + and – selectors expand or contract the options list. Clicking the checkbox selects or deselects the listed variable. Clicking the "parent" checkbox automatically selects all related "child" variables. However, if the "parent" checkbox is selected, the "child" checkboxes remain customizable. Selecting or deselecting a child element allows configuration for each variable listed.

For a complete description of all available tools and buttons in this menu, see Appendix  $A - Tools$  and [Buttons on the Input and Output Menus.](#page-21-0)

| Inputs                                                                                                    | Device 5 (9 Item(s) - Filter By: All Points)                     |                                                 |        | Font                   |            |
|----------------------------------------------------------------------------------------------------|------------------------------------------------------------------|-------------------------------------------------|--------|------------------------|------------|
| Count Items Selected: 8                                                                                                    | Search                                                           | Configured Inputs                               |        |                        |            |
| <b>▽ MMS Variables</b>                                                                                                    | <b>Orion Point Name</b>                                          | <b>IEC61850 Name</b>                            | GOOSE? | <b>Min</b>             | Max        |
| □ Ø M571_103Measurements<br>>><br>$\Box$ $\Box$ DmdMHAI1                                                                                                    | MMXU1/TotW/instMag.f                                             | M571 103Measurements/MMXU1/TotW/instMag.flNYes  |        | -2147483648 2147483647 |            |
| <b>Beh</b><br>Ŧ<br><<                                                                                                    | DmdMHAI1/TddA.phsA/cVal.mag.f                                    | M571_103Measurements/DmdMHAI1/TddA.phsA/c\ No   |        | -2147483648 2147483647 |            |
| □ Health<br>Ŧ<br>Mod<br>$\overline{+}$<br>٦                                                                                                    | DmdMHAI1/TddA.phsA/instCVal.mag.f                                | M571 103Measurements/DmdMHAI1/TddA.phsA/in No   |        | -2147483648 2147483647 |            |
| □ Ø TddA.phsA                                                                                                    | DmdMHAI1/TddA.phsA/q                                             | M571 103Measurements/DmdMHAI1/TddA.phsA/q[ No   |        |                        | 4294967295 |
| □ cVal.mag.f[MX] (FLOAT<br>I instCVal.mag.f[MX] (FLC                                                                                                    | DmdMHAI1/TddA.phsA/t                                             | M571_103Measurements/DmdMHAI1/TddA.phsA/t[l] No |        |                        | 4294967295 |
| □ q[MX] (Quality)                                                                                                    | DmdMHAI1/TddA.phsB/cVal.mag.f                                    | M571 103Measurements/DmdMHAI1/TddA.phsB/c\ No   |        | -2147483648 2147483647 |            |
| <b>M</b> t[MX] (Timestamp)                                                                                                    | DmdMHAI1/TddA.phsB/instCVal.mag.f                                | M571 103Measurements/DmdMHAI1/TddA.phsB/in No   |        | -2147483648 2147483647 |            |
| $\Box$ $\Box$ TddA.phsB<br>© cVal.mag.f[MX] (FLOAT                                                                                                    | DmdMHAI1/TddA.phsB/g                                             | M571 103Measurements/DmdMHAI1/TddA.phsB/gl No   |        |                        | 4294967295 |
| instCVal.mag.f[MX] (FLC                                                                                                    | DmdMHAI1/TddA.phsB/t                                             | M571_103Measurements/DmdMHAI1/TddA.phsB/t[I] No |        | 0                      | 4294967295 |
| $\nabla$ q[MX] (Quality)<br>$\triangledown$ t[MX] (Timestamp)<br>TddA.phsC<br>TddA.res<br>ThdPPV.phsAB<br>ThdPPV.phsBC<br>ThdPPV.phsCA<br>$\mathbb{H}$<br>$\Box$ ThdPhV.phsA<br>$\boxplus$ $\Box$ ThdPhV.phsB | $\overline{\phantom{a}}$<br><b>MX</b><br><b>All Points</b><br>ST |                                                 |        |                        |            |

**Figure 14: IEC61850 Input Points**

<span id="page-17-1"></span>Add the selected input points to the Orion Point Name pane by clicking  $\gg$ .

To rename input points in the Orion Point Name field or enter a new minimum or maximum for scaling<sup>1</sup> in the  $Min/Max$  fields, highlight the desired items and enter the new name or value. Then press <Enter> to make the change.

 <sup>1</sup> For details see *Analog/Accumulator Scaling Technical Note*.

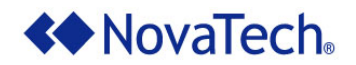

Tabs for All Points, ST (Status Information), and MX (Measurands) at the bottom of the right pane allow sorting of the input points mapped to the Orion realtime database.

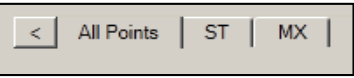

**Figure 15: Inputs Point Tabs**

<span id="page-18-1"></span><span id="page-18-0"></span>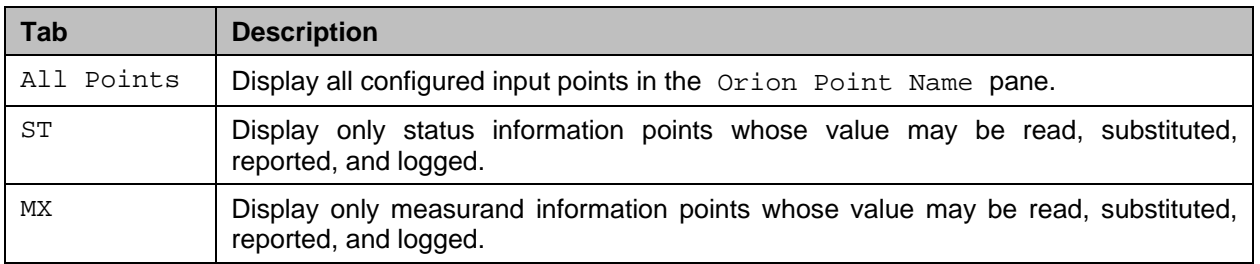

**Table 4: Inputs Point Tabs**

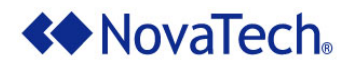

## <span id="page-19-0"></span>**Outputs Menu**

The Inputs menu displays the available IEC61850 output points for selection for the Orion realtime database. The variables are presented in a familiar "tree" format, allowing specific selection of desired elements. The tree structure represents the logical structure of a device and its nodes, objects, and attributes. The + and – selectors expand or contract the options list. Clicking the checkbox selects or deselects the listed variable. Clicking the "parent" checkbox automatically selects all related "child" variables. However, if the "parent" checkbox is selected, the "child" checkboxes remain customizable. Selecting or deselecting a child element allows configuration for each variable listed.

For a complete description of all available tools and buttons in this menu, see Appendix  $A - Tools$  and [Buttons on the Input and Output Menus.](#page-21-0)

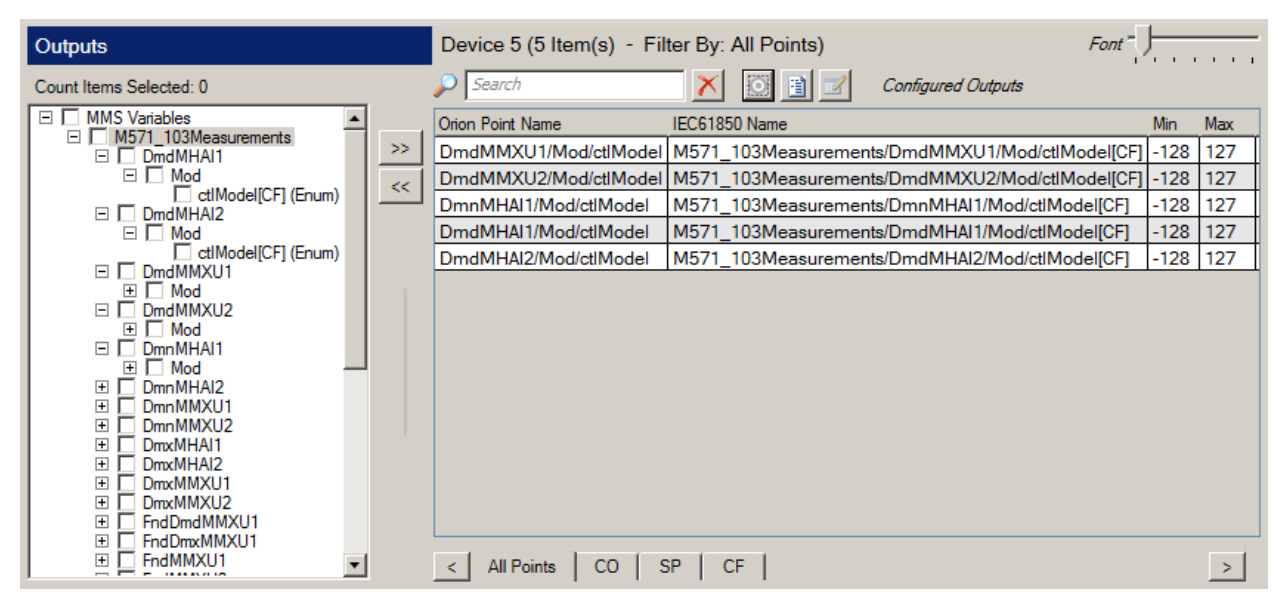

**Figure 16: IEC61850 Output Points**

<span id="page-19-1"></span>Add the selected output points to the Orion Point Name pane by clicking **>>** .

To rename output points in the Orion Point Name field or enter a new minimum or maximum for scaling<sup>2</sup> in the  $Min/Max$  fields, highlight the desired items and enter the new name or value. Then press <Enter> to make the change.

 <sup>2</sup> For details see *Analog/Accumulator Scaling Technical Note*.

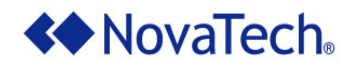

Tabs for All Points, CO (Control), SP (Setpoint), and CF (Configuration) at the bottom of the right pane allow sorting of the output points which are mapped to the Orion realtime database.

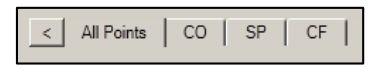

**Figure 17: Outputs Point Filter**

<span id="page-20-1"></span><span id="page-20-0"></span>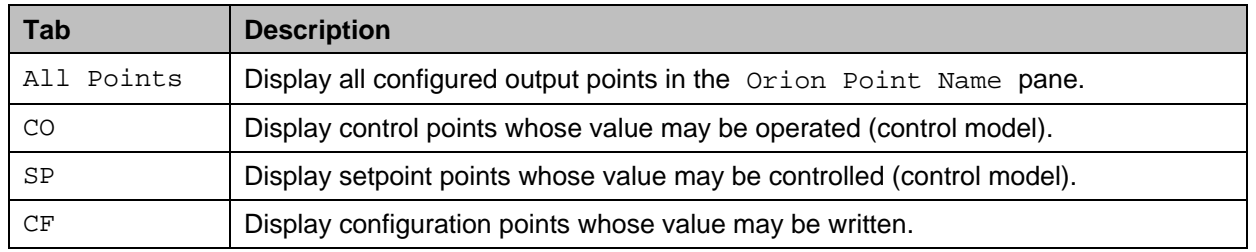

**Table 5: Outputs Point Filter Tabs**

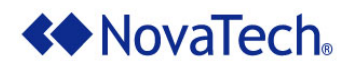

## <span id="page-21-0"></span>**Appendix A – Tools and Buttons on the Input and Output Menus**

For easy configuration, numerous tools and buttons are available as shown in [Figure 18](#page-21-3) and described in the sections below. The tools and buttons described in this appendix are available for both the [Inputs](#page-17-0)  [Menu](#page-17-0) and the [Outputs Menu.](#page-19-0) The Inputs menu and the Outputs menu are very similar, so the screenshots of either menu are nearly identical.

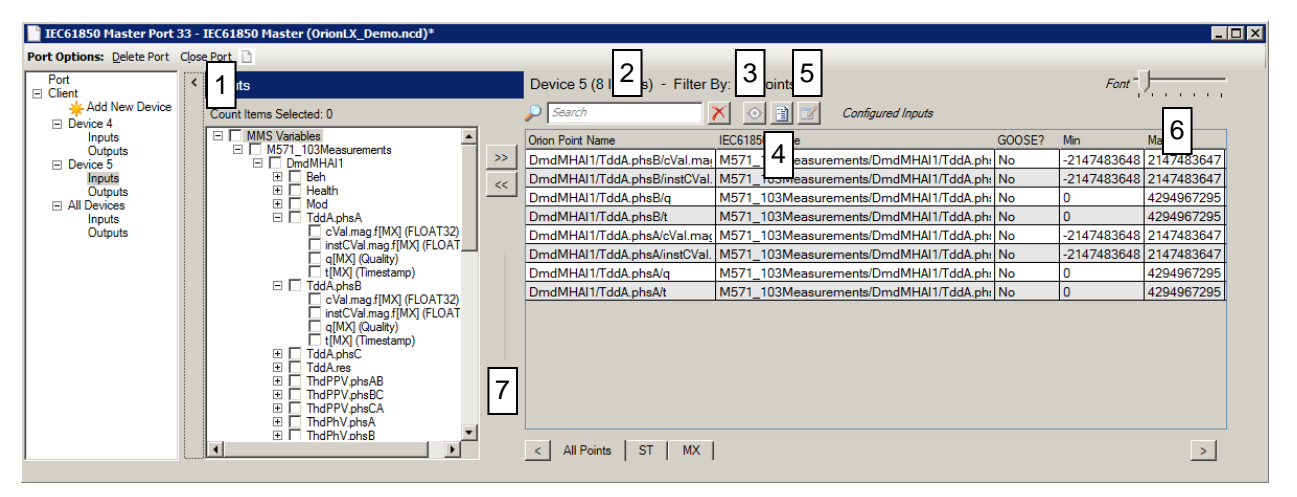

**Figure 18: Tools on Input Menu and Output Menu**

## <span id="page-21-3"></span><span id="page-21-1"></span>**1. Display/Hide Point Name List**

Clicking the < button to the left of the Inputs or Outputs heading hides the Tag Name list, thus providing more usable screen space. Clicking the  $\rightarrow$  button displays the Tag Name list again.

## <span id="page-21-2"></span>**2. Text Filter**

The names of the points configured for DNP3 slave device can be filtered by entering a text string. Then only those points will be displayed whose name contains the text string. In the example below, the filter string is "Demand", and all points matching that filter are displayed.

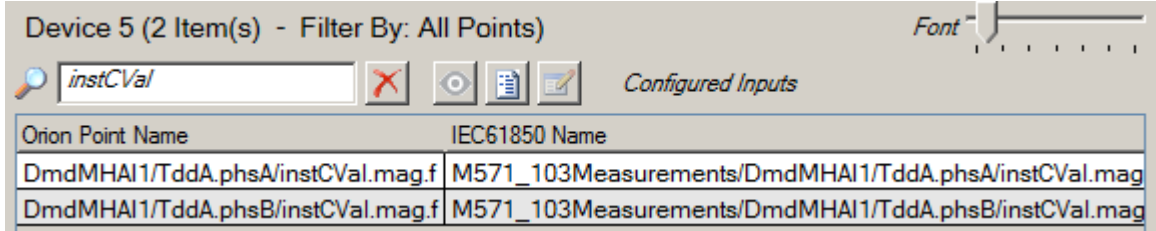

#### **Figure 19: Text Filter**

<span id="page-21-4"></span>The filter can be cleared again by clicking on  $\Box$  to the right of the filter field. Then all points will be displayed again.

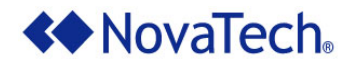

## <span id="page-22-0"></span>**3. Display/Hide Alias Name**

If the Alias Module has been set up, the  $Toggle$  Alias Column Visibility button  $\Box$  is displayed above both point list panes. Clicking this button displays a column with each point's alias name. Clicking the button again hides the column.

#### <span id="page-22-1"></span>**4. View Report**

The View Report button  $\Box$  generates a printable report for the points which are currently displayed in the Orion Point Name list. This report can be printed, previewed, or saved as a file on the PC.

| <b>Report - All Points</b>        |                                                            |            |                        |            |       |
|-----------------------------------|------------------------------------------------------------|------------|------------------------|------------|-------|
|                                   |                                                            |            |                        |            |       |
| <b>Orion Point Name</b>           | IEC61850 Name                                              | GOOSE? Min |                        | Max        |       |
| DmdMHAI1/TddA.phsA/cVal.mag.f     | M571_103Measurements/DmdMHAI1/TddA.phsA/cVal.mag.f[MX]     | No         | -2147483648 2147483647 |            |       |
| DmdMHAI1/TddA.phsA/instCVal.mag.f | M571 103Measurements/DmdMHAI1/TddA.phsA/instCVal.mag.f[MX] | <b>No</b>  | -2147483648 2147483647 |            |       |
| DmdMHAI1/TddA.phsA/q              | M571 103Measurements/DmdMHAI1/TddA.phsA/q[MX]              | <b>No</b>  | 0                      | 4294967295 |       |
| DmdMHAI1/TddA.phsA/t              | M571 103Measurements/DmdMHAI1/TddA.phsA/t[MX]              | <b>No</b>  | $\mathbf{0}$           | 4294967295 |       |
| DmdMHAI1/TddA.phsB/cVal.mag.f     | M571 103Measurements/DmdMHAI1/TddA.phsB/cVal.mag.f[MX]     | No         | -2147483648 2147483647 |            |       |
| DmdMHAI1/TddA.phsB/instCVal.mag.f | M571_103Measurements/DmdMHAI1/TddA.phsB/instCVal.mag.f[MX] | <b>No</b>  | -2147483648 2147483647 |            |       |
| DmdMHAI1/TddA.phsB/g              | M571 103Measurements/DmdMHAI1/TddA.phsB/q[MX]              | <b>No</b>  | 0                      | 4294967295 |       |
| DmdMHAI1/TddA.phsB/t              | M571_103Measurements/DmdMHAI1/TddA.phsB/t[MX]              | <b>No</b>  | $\mathbf{0}$           | 4294967295 |       |
| MMXU1/TotW/instMag.f              | M571 103Measurements/MMXU1/TotW/instMag.f[MX]              | Yes        | -2147483648 2147483647 |            |       |
|                                   |                                                            |            |                        |            |       |
|                                   |                                                            |            |                        |            |       |
|                                   |                                                            |            |                        |            |       |
|                                   |                                                            |            |                        |            |       |
|                                   |                                                            | Print      | Print Preview          | Save As    | Close |

**Figure 20: View Report** 

## <span id="page-22-3"></span><span id="page-22-2"></span>**5. Edit Common Attributes**

Attributes which should be identical for multiple points configured for DNP3 Master can be edited in a single window. First, highlight all points for which the attributes shall be set up identically. Then click on

the Edit Common Attributes button

At this point, the following window is displayed [\(Figure 21\)](#page-23-0). Only attributes which are common to all selected points are displayed, and any settings made in this window are applied to all selected points.

Note that all settings made in the Edit Common Attributes window can also be set directly with each data point.

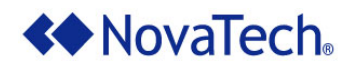

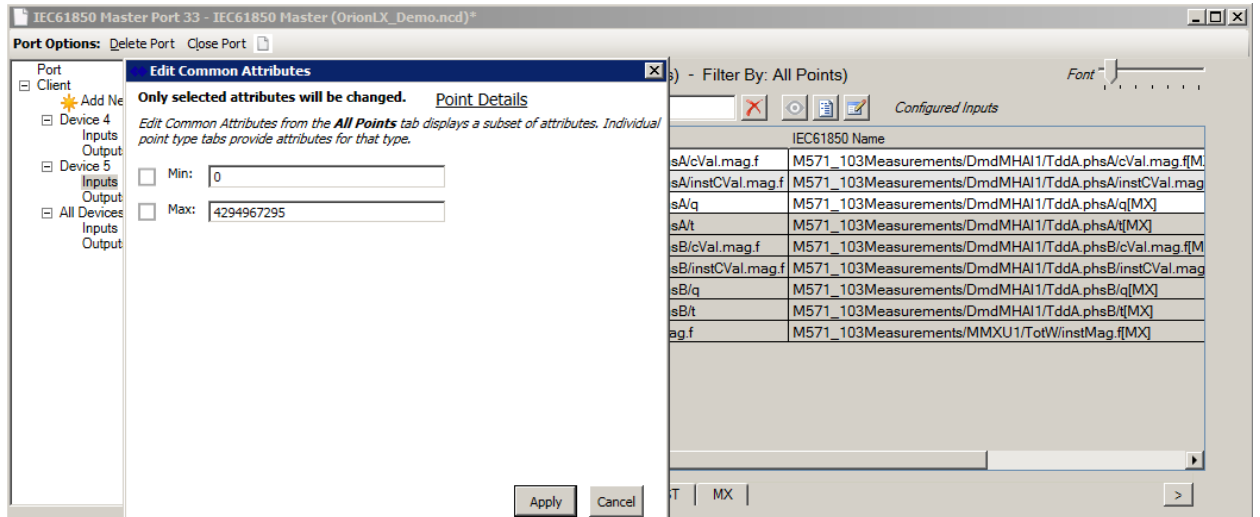

**Figure 21: Edit Common Attributes**

<span id="page-23-0"></span>Clicking on Details in the Edit Common Attributes window lists the points for which any settings made in that window will be applied to.

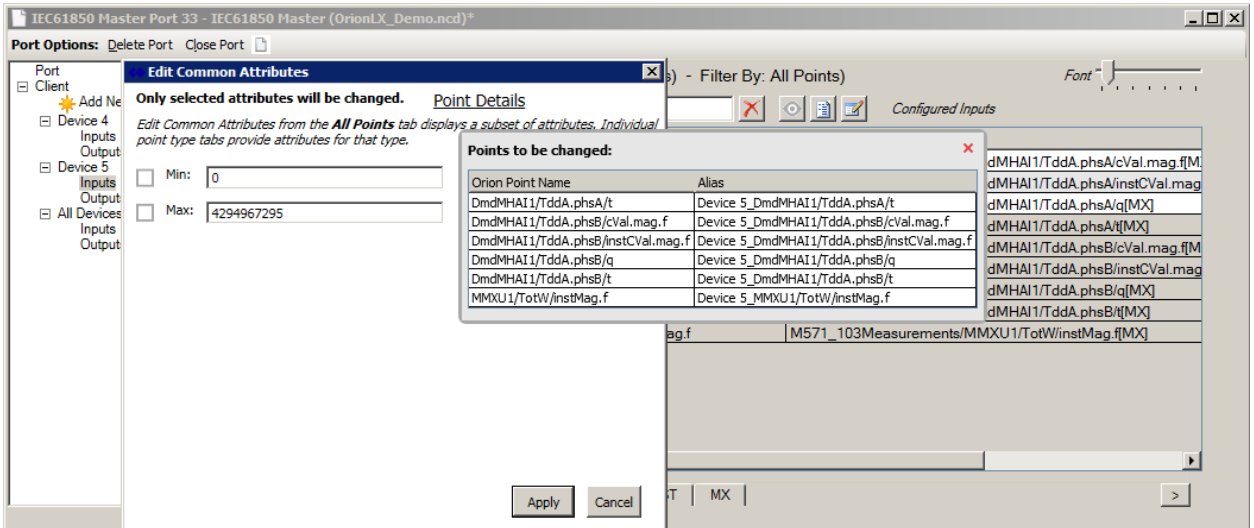

<span id="page-23-1"></span>**Figure 22: Edit Common Attributes - Details**

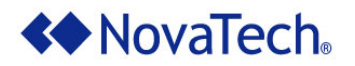

## <span id="page-24-0"></span>**6. Font Size**

The font size of the Orion Point Name list can be adjusted by moving the slider.

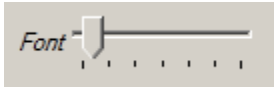

**Figure 23: Font Size Slider**

## <span id="page-24-2"></span><span id="page-24-1"></span>**7. Slider Bar**

<span id="page-24-3"></span>To enlarge either the left or the right points list, move the mouse pointer over the vertical Slider Bar [\(Figure 24\)](#page-24-3), click and hold the left mouse button, and drag the slider left or right.

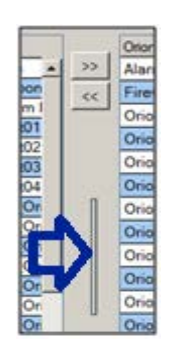

**Figure 24: Slider Bar**

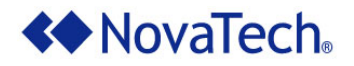

# <span id="page-25-0"></span>**Appendix B – Additional References**

The following additional documentation may be required for setting up and operating the OrionLX. In addition, for each specified NovaTech protocol, the respective manual is included on the installation CD.

The default NCD installation stores the NovaTech documentation files in  $C:\PPogram$  Files (x86)\NovaTech LLC\NCD3\Docs. Third-Party documentation is not included on the NovaTech installation CD and cannot be verified as accurate by NovaTech.

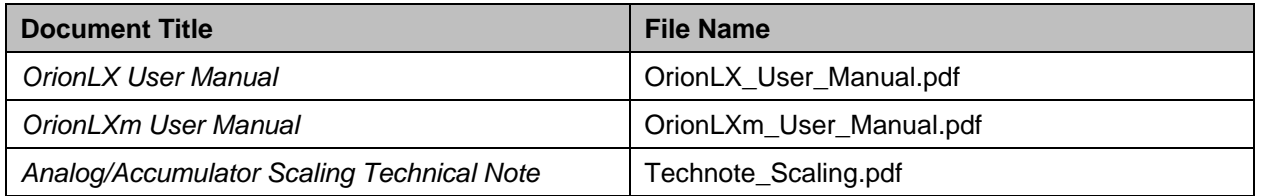

**Table 6: NovaTech Documentation**

<span id="page-25-1"></span>For additional information related to the IEC61850 protocol, refer to the International Electromechanical Commission (IEC) website: [www.iec.ch.](http://www.iec.ch/)

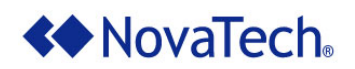

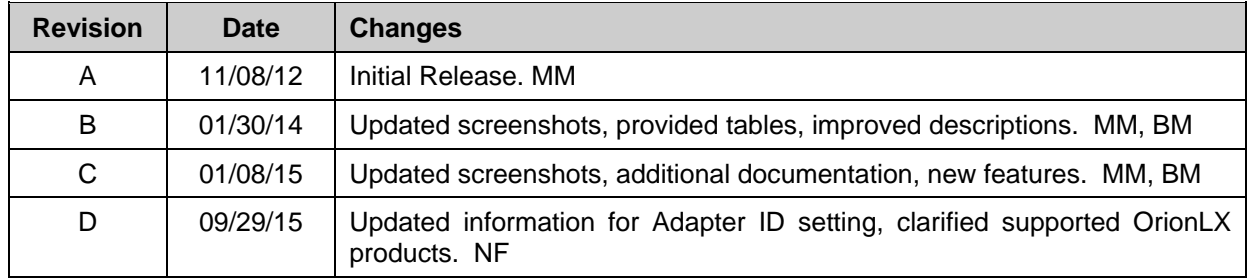